## **MESR9xx series, VESR9xx series** FIELD UPGRADE PROCEDURE

v1.2

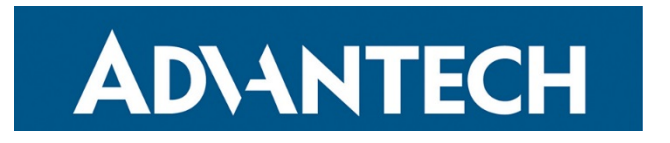

### **Advantech - Americas**

707 Dayton Road Ottawa, IL 61350 USA **Phone** 1 (815) 433-5100 **Fax** 1 (815) 433-5105

### **Advantech - European Headquarters**

Westlink Commercial Park Oranmore, Co. Galway, Ireland **Phone** +353 91-792444 **Fax** +353 91-792445

[www.advantech.com](http://www.advantech.com/) [support@advantech-bb.com](mailto:support@advantech-bb.com)

Documentation Number: xESR9xx FieldUpgradeProcedure\_Ver1.2\_1419m

#### **FIELD UPGRADE PROCEDURE FOR MESR9XX SERIES & VESR9XX SERIES**

#### **Follow these steps:**

1.Download Vlinx Manager:

- 1. Go to the "Support" tab on the Advantech website.<https://support.advantech-bb.com/>
- 2. Enter your product model number in the **Keywords** box.
- 3. Choose **Software Utility** from **Material Type.**
- 4. Click **Search**.
- 5. Select and download the Vlinx Manager Software file to a temporary location.
- 6. Install the Vlinx Manager (if necessary).
	- a. Remove the previous version of Vlinx Manager via the **Add or Remove Programs** option from the Control Panel (i.e. Start -> Settings -> Control Panel).
	- b. Run installer to install the *new* Vlinx Manager version.
- 2. Download the latest Firmware files:
	- 1. Go to the "Support" tab on the Advantech website.<https://support.advantech-bb.com/>
	- 2. Enter your product model number in the **Keywords** box.
	- 3. Choose **Firmware** from **Material Type.**
	- 4. Click **Search**.
	- 5. Select and download the file to your local firmware folder.
- 3. Install the new Firmware:
	- 1. Now you are ready to install the *new firmware* using the Vlinx Manager.
	- 2. Set up the device as pictured below. Launch the Vlinx Manager.

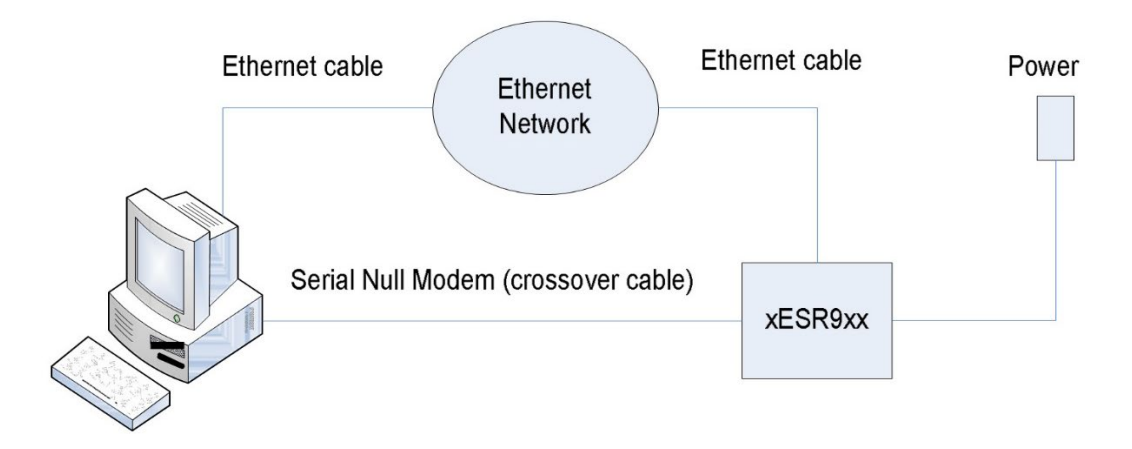

NOTE: To upgrade to the new firmware, you can use either a Serial or an Ethernet connection. Also, note that *the firmware upgrade process via VCOM connection is not supported. If you are using a model xESR9x2, both the ports need to be in a NON-VCOM mode.*

#### **4. NOTE: If you are using a** *Serial* **connection, please go to Step #5.**

**ADVANTECH** 

If you are using an *Ethernet* connection, select **Network** option in the Vlinx Manager. Click "Connect" to locate the device.

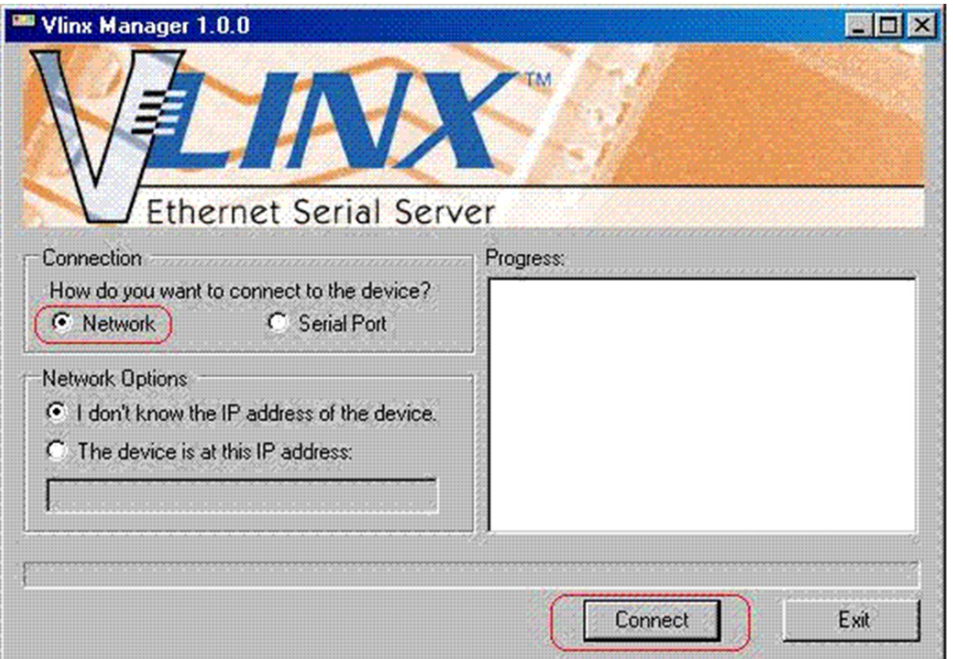

#### **5. NOTE: If you are using an** *Ethernet* **connection and performed Step#4, go to Step#6.**

If you are using a *Serial* connection, select **Serial Port** option in the Vlinx Manager and follow these steps:

- a. Press and hold the Reset button on the device for more than 2 seconds to put the device in Console Mode which will be indicated by:
	- i. (xESR9x1) Serial LED #1 Off and Ready LED On (solid).
	- ii. (xESR9x2) Serial LED #1 Off, serial LED #2 On (solid) and Ready LED Off.
- b. Release the Reset button.
- c. Ready LED will blink (5 times/sec.) for ~5 seconds and the device will reboot.
- d. When the device powers up, it will be in Console Mode which is indicated by:
	- i. (xESR9x1) Serial LED #1 solid and Ready LED Off.
	- ii. (xESR9x2) Serial LED #1 solid, Serial LED #2 Off and Ready LED Off.
- e. Please verify that your serial port settings on the PC are as follows:

9600-8-N-1, no flow control.

f. Click **Connect** on the Vlinx Manager to locate the device.

### xESR9xx Field Upgrade Procedure

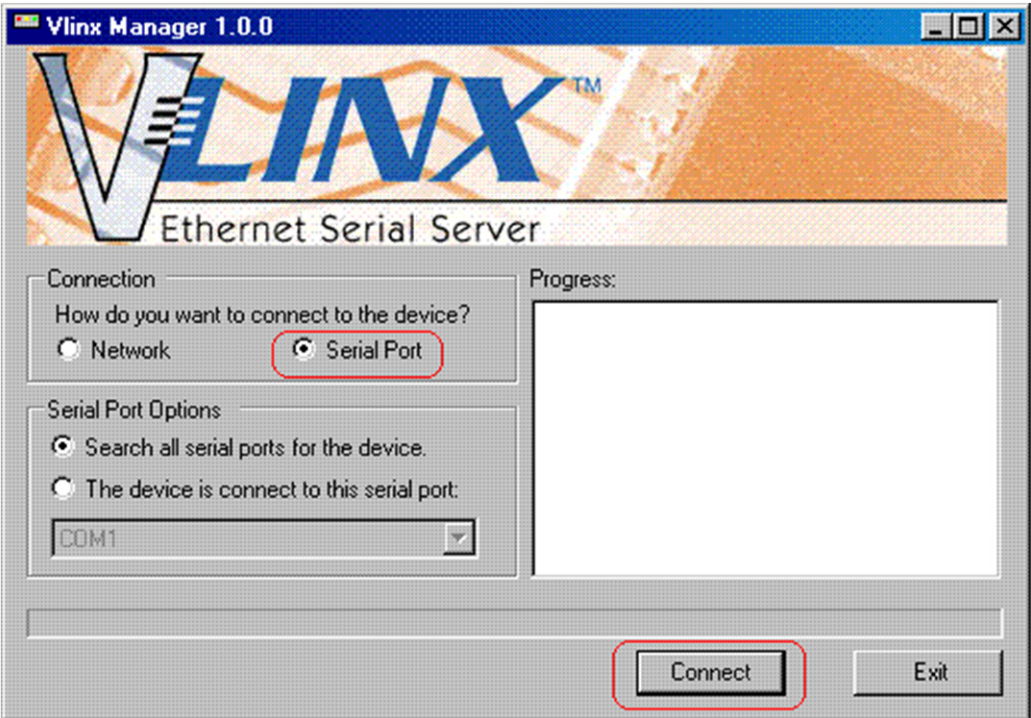

6. After your device is located, the Vlinx Manager window will pop up. Double-click on the light-blue line that has your device listed to make sure you are talking to your device.

*NOTE: There may be a case where more than one device comes up on the search.*

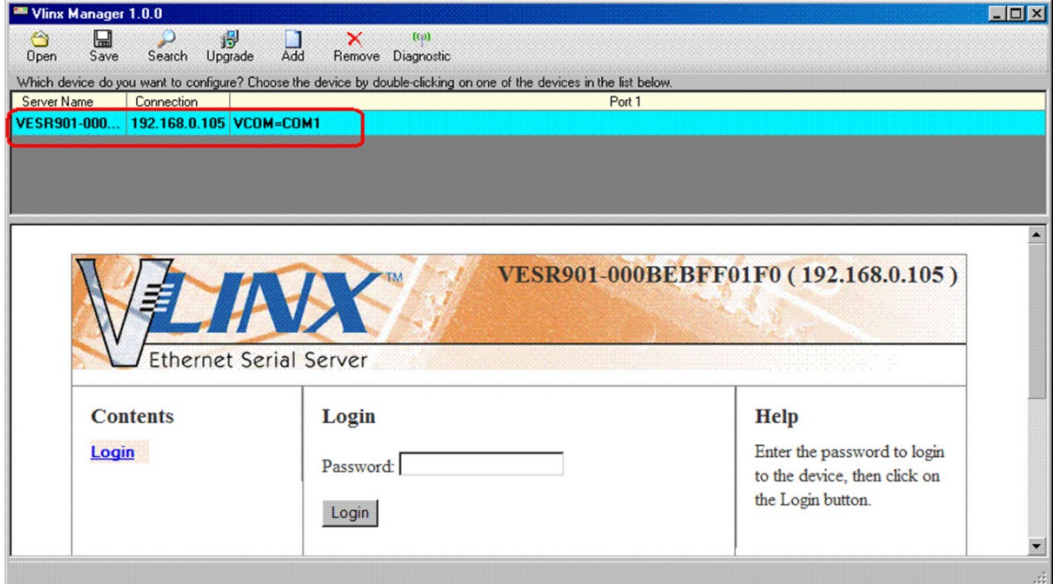

7. Click on the **Upgrade** GUI.

### xESR9xx Field Upgrade Procedure

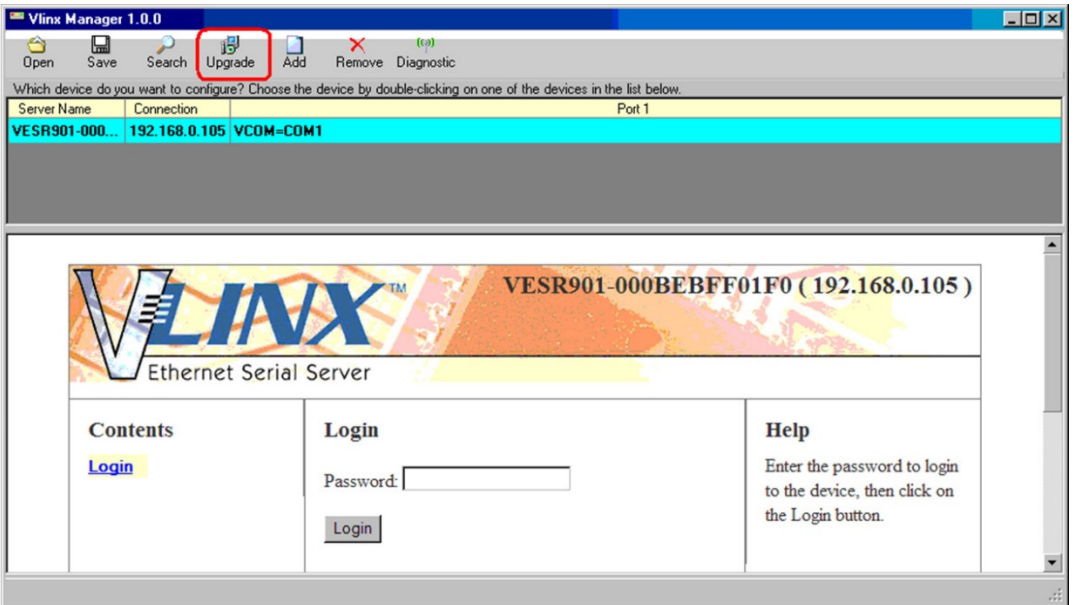

- 7. Upgrade dialog box will pop up.
- *NOTE: From the second pull-down menu, make sure the firmware you downloaded from the Advantech website is not already listed. If it is already listed, go to Step #11.*

Click on the **Browse** GUI.

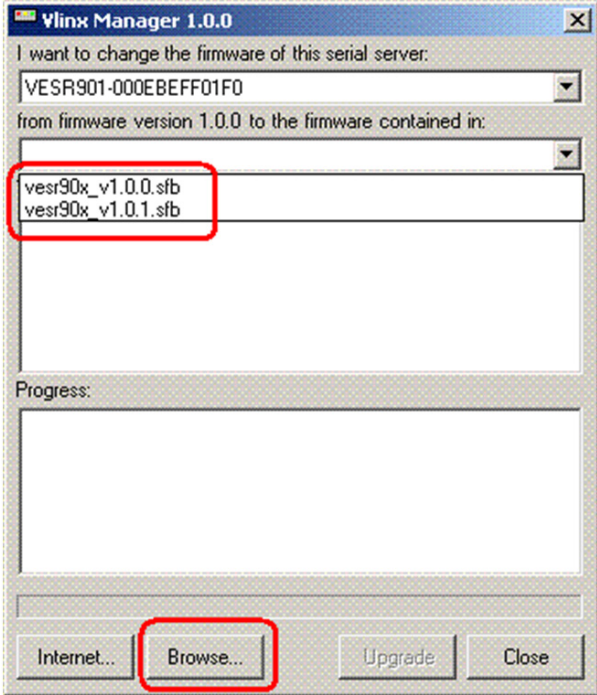

9. Browse to the location of your temporary folder where you have saved the new firmware files (\*.sfb and \*.sfi). Click **OK**.

**ADVANTECH** 

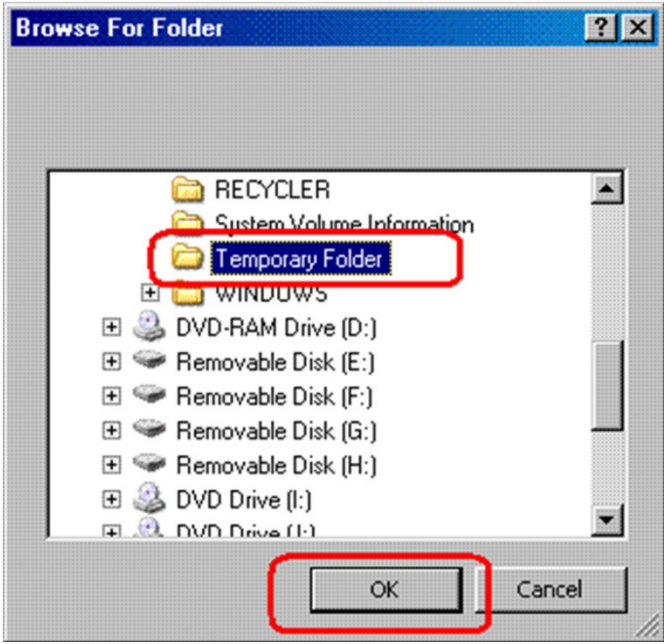

10. Upgrade dialog box will display that a new firmware has been found.

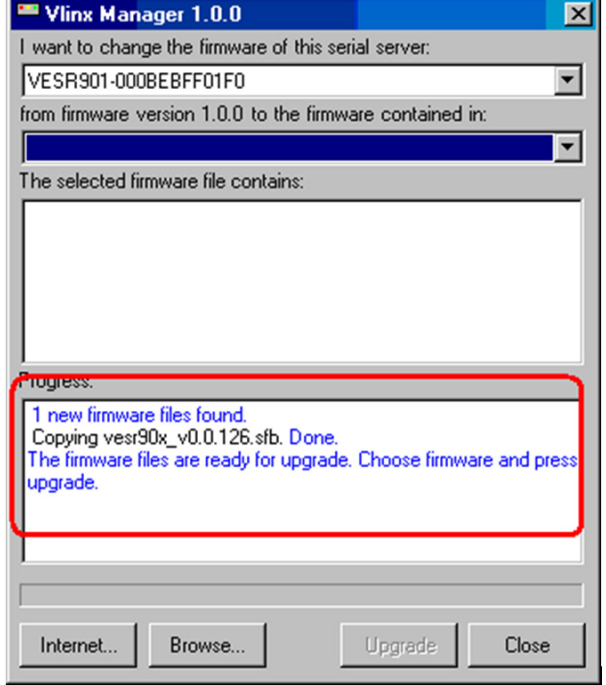

11. Verify that your device is selected from the first pull-down menu.

**ADVANTECH** 

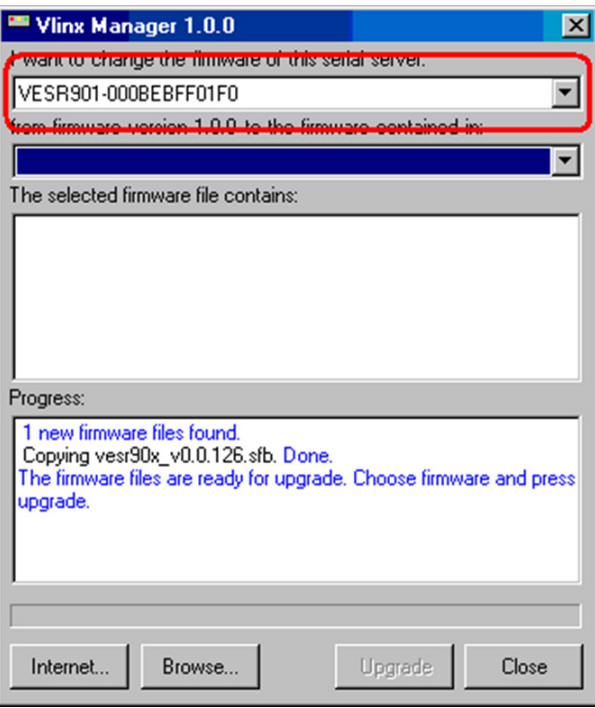

12. Select the newly added firmware from the second pull-down menu and click **Upgrade**.

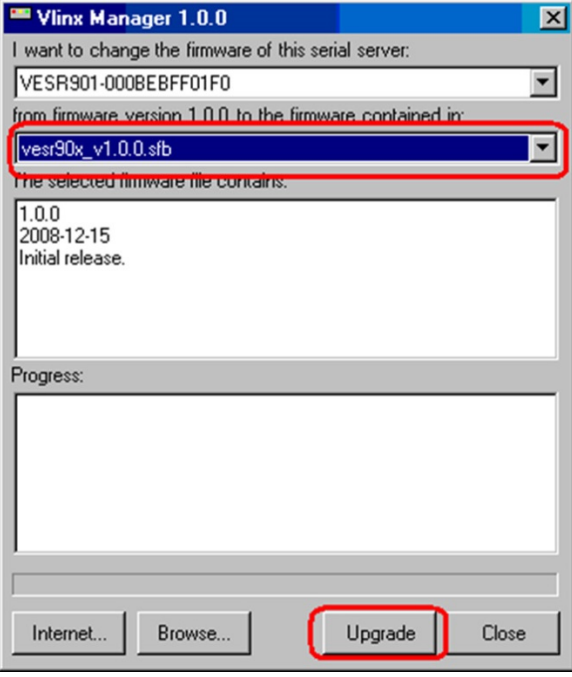

13. You will see that the progress bar is increasing indicating that the firmware is being transferred from your PC to the device.

**ADVANTECH** 

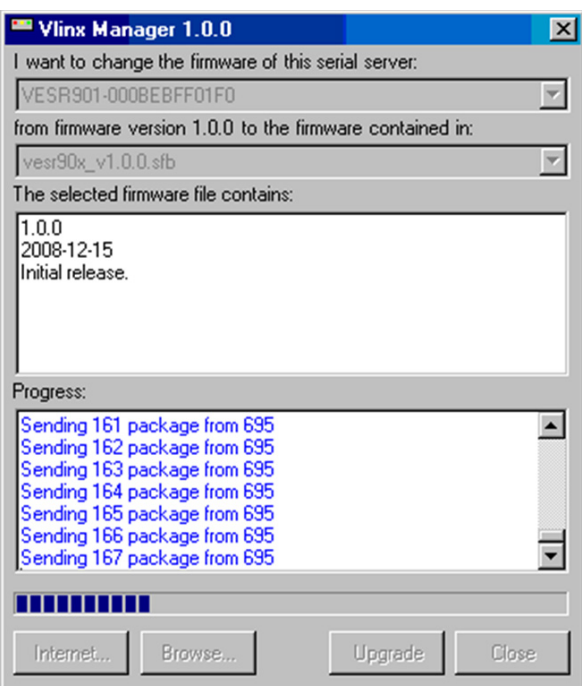

14. Once the firmware upgrade process is done, you will see the following message. You can close the Upgrade dialog box by clicking **Close**.

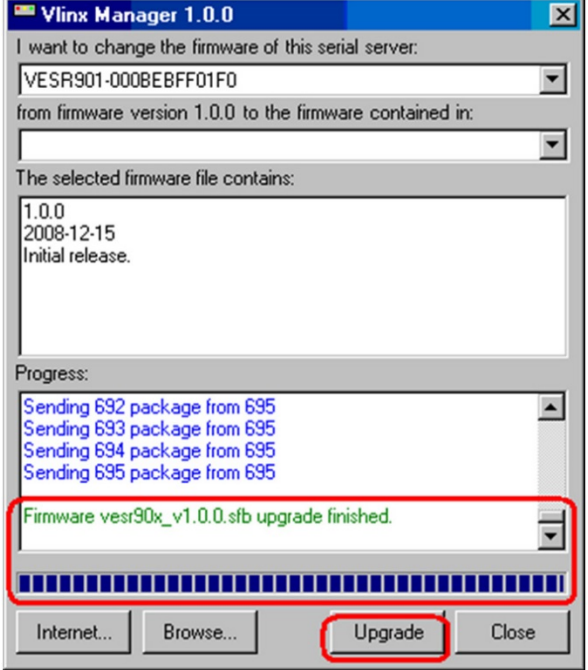

### xESR9xx Field Upgrade Procedure

15. At this point, you will see that the Ready LED on the device has turned solid which is an indication that the firmware is being written to the device's flash memory. If the power is lost to the device during this process, the device will go back to the recovery firmware (i.e. V0.0.99) and you must repeat the above steps to upgrade to the new firmware.

**ADVANTECH** 

- 16. Once the device has finished writing the firmware to its flash memory, the Ready LED will start blinking (5 times/sec) for 5 seconds and then the device will reboot.
- 17. After the device powers up, verify that the Ready LED is blinking once per second indicating normal operational mode.
- *18.* From the Vlinx Manager, reconnect to your device and select your device from the list. Verify that your device has the new firmware by looking at the firmware revision number in the Vlinx Manager.
- *NOTE: This number should be identical to the number listed in \*.sfi file that you downloaded from Advantech website.*

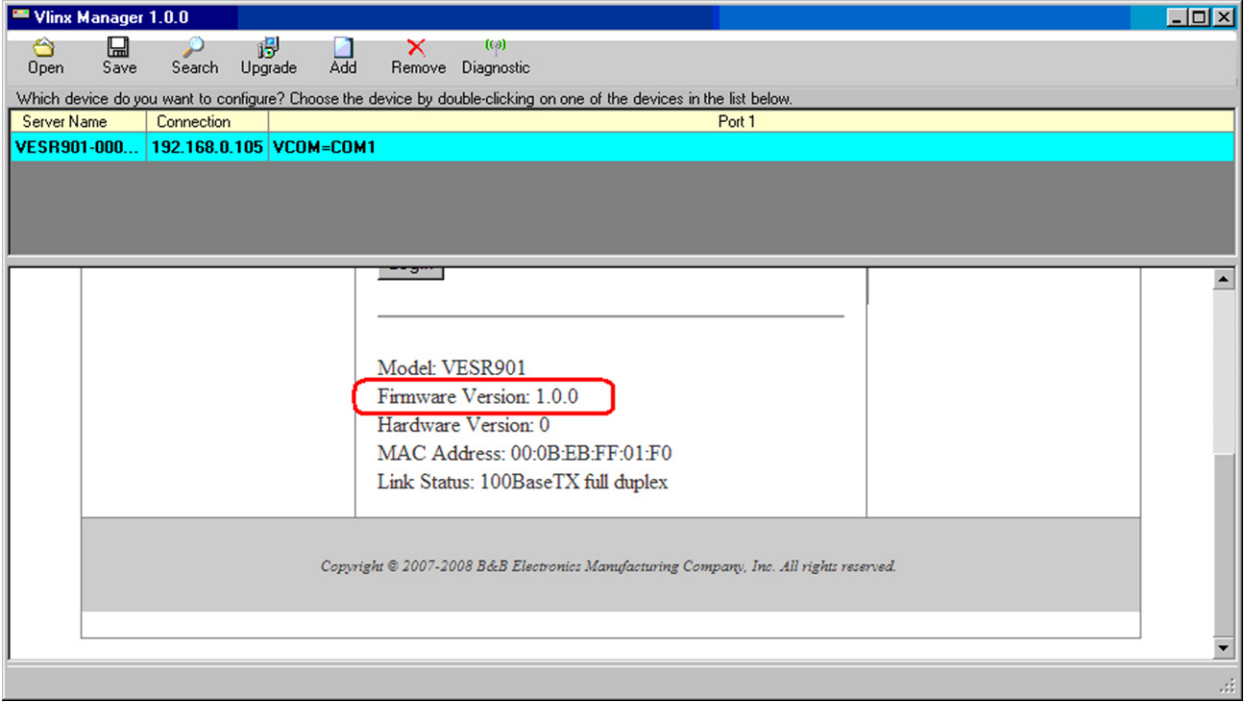

#### **ADVANTECH TECHNICAL SUPPORT**

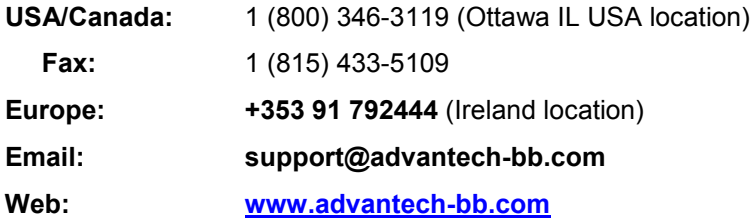

#### **ABOUT THIS MANUAL**

2019 Advantech. All rights reserved. Information in this manual is subject to change without notice, and does not represent a commitment on the part of Advantech. Advantech assumes no responsibility for errors that may appear in this document. Advantech shall not be liable for incidental or consequential damages resulting from the furnishing, performance or use of this manual.

No part of this publication may be reproduced or transmitted in any form or by any means, electronic or mechanical, including photography, recording or any information storage and retrieval system without written consent.

Vlinx™ is a trademark of Advantech. Other brands or product names used in this manual may be registered trademarks and the property of their respective owners. The use of trademarks or other designations in this publication is for reference purposes only and does not constitute an endorsement by the trademark holder.

Documentation Number: xESR9xx FieldUpgradeProcedure\_Ver1.2\_1419m